# **Licenciatura em Engenharia Geográfica ArcGis 10.1 CookBook Abril 2014**

#### **Nota:**

Para evitar problemas no transporte dos ficheiros do projecto deverá activar-se a opção "store relative path names" Document properties> Data source options> store relative .."

### **1.MODELAÇÃO DE UMA GEODATABASE**

#### **1.1 Criar a Geodatabase**

#### **No ArcCatalog**

File> Connect Folder > (escolher um directório para alojar a geodatabase) New > File Geodatabase > fcul-2012.gdb

#### **1.2 Criar uma Feature Dataset (Superclasse)**

#### New > Feature Dataset > Espaços Verdes

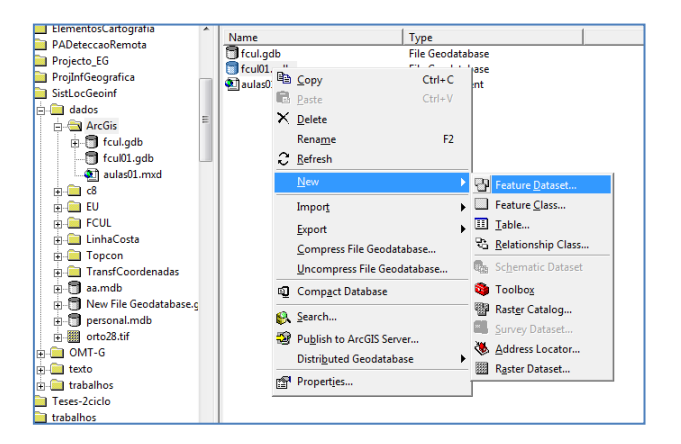

### **2. IMPORTAÇÃO DE FICHEIROS CAD**

As entidades geográficas de um ficheiro CAD podem ser importadas para ambiente SIG de diversas formas, dependendo da forma como estão estruturadas as entidades geográficas e não geográficas na *geodatabase*. Também está dependente da geometria das entidades (ponto, linha ou polígono) e das características geométricas das entidades da *geodatabase*. Por exemplo, as linhas que definem um edifício não poderão ser importadas directamente para uma entidade "edifício" do tipo polígono (na *geodatabase*). Deverá ser primeiramente importada para uma entidade linear, editada condicionalmente à sua posterior geometria (polígono), a que corresponde a construção e validação de regras topológicas, e posterior conversão para a entidade polígono. Veremos seguidamente duas formas de atingir este objectivo. O primeiro, mais simples, de importação de símbolos (células em MicroStation) para elementos pontuais e o segundo de importação de elementos lineares (polylines) e a sua conversão para elementos areais (poligonos)

A forma mais correcta de importar dados para o ArcGIS consiste na construção da *geodatabase* completa, com todas as suas *FeatureDataSets, FeatureClasses* e *Tabelas*, e posteriormente usar o comando "LOAD" para importar os dados (tudo em ambiente ArcCatalog)

#### **2.1 Importação de Pontos (arvores, postes, etc)**

#### **No arccatalog**

a) Criar a entidade "Arvore" (Feature Class) com uma atributo "especie" b) Load > Load Data > Input Data (fcul\_norte.dgn) c) Point > Target Field (especie) == RefName Load only features that satisfy a query > Query builder Select \* from Point where "level" = 26

#### **No arcMap**

Representar as árvores com simbologia > Representar por tipos definidos pelo atributo "especie"

#### **2.2 Importação de Linhas (Para posterior conversão em polígonos)**

#### **No arccatalog**

- a) Criar a entidade "limite canteiro" com uma atributo "especie"
- b) Load > Load data > Input Data (fcul\_norte.dgn)
- c) Polyline> Add

Target Field (especie) == RefName Load only features that satisfy a query > Query builder Select \* from Polyline where "level" = 28 (canteiros)

### d) **Criar regras topológicas**

Na feature dataset "espaços\_verdes" > New > Topology

- > Topologia\_canteiros
- > limite\_canteiro
- > Number of ranks = 1
- > Add Rule:
	- > Must not have dangles
	- > Must not have pseudos
	- > Must not self intersect
	- > Must not self overlap

### **No ArcMap**

a) adicionar a entidade "topologia\_canteiros" para corrigir os erros de topologia

- b) Editor > Start Editing > limite\_canteiro
- c) Topology > topologia\_canteiros
- > Validate Topology
- > Fix Topology errors (posicionar o cursos sobre o erro e pressionar o botão direito do rato, escolher a operação)
- > Abrir a janela do "Error Inspector" seleccionar por categoria e aplicar a regra a todos os elementos geográficos. No caso dos "dangles" tem de se inserir manualmente segmentos de recta.
- d) Após a edição do ficheiro podemos transformar as linhas em polígonos
	- $\triangleright$  Arctoolbox > Data Management Tools
		- > Feature > Feature to polygon
		- > Output Feature Classe : canteiros (fcul\_2012\espacos\_verdes\)
		- > Label Features > seleccionar a feature que tem os labels

(esta ultima opção consiste em usar o label interior a um polígono a um campo da base de dados, por exemplo o nome do edifício)

Para adicionarmos campos na tabela dos polígonos

- $\triangleright$  Arctoolbox > Data Management Tools
	- > Fields > Add Field

Nota: Os labels dos polígonos podem ser entidades do tipo Ponto com uma atributo texto ou numero que é transferido para os atributos da entidade poligono

#### **2.3 Importação de Linhas (Para posterior conversão em polígonos)**

Repetir todo o processo anterior para as salas do C8 (piso1\_2d.dgn)

#### **No arccatalog**

**a)** Criar uma superclasse New > Feature Dataset > Edificado

**b)** Criar a entidade "limite sala" (do tipo linha) com uma atributo "numero" (long integer) **c)** Load > Load data > Input Data (piso1\_2d.dgn) **d)** Polyline> Add Target Field (especie) == none Load only features that satisfy a query > Query builder Select \* from Polyline where "level" = 4

**e)** Criar a entidade "numero sala" (do tipo ponto) com um atributo "numero" (text) **f)** Load > Load data > Input Data (piso1\_2d.dgn) **g)** Annotation> Add Target Field (numero) == Text Load only features that satisfy a query > Query builder Select \* from Polyline where "level" = 6

#### **h) Criar regras topológicas**

Na feature dataset "edificado" > New > Topology

- > Topologia\_edificado
- > limite\_sala
- > Number of ranks = 1
- > Add Rule:
	- > Must not have dangles
	- > Must not have pseudos
	- > Must not self intersect
	- > Must not self overlap

#### **No ArcMap**

a) adicionar a entidade "topologia\_edificado" para corrigir os erros de topologia

- b) Editor > Start Editing > limite\_sala
- c) Topology > topologia\_edificado
- > Validate Topology
- > Fix Topology errors (posicionar o cursos sobre o erro e pressionar o botão direito do rato, escolher a operação)
- > Abrir a janela do "Error Inspector" seleccionar por categoria e aplicar a regra a todos os elementos geográficos. No caso dos "dangles" tem de se inserir manualmente segmentos de recta.
- d) Após a edição do ficheiro podemos transformar as linhas em polígonos
	- $\triangleright$  Arctoolbox > Data Management Tools
		- > Feature > Feature to polygon
		- > Input Feature : limite\_sala
		- > Output Feature Classe : sala (fcul\_2012\edificado\)

> Label Features > seleccionar a feature que tem os labels: numero\_sala (esta ultima opção consiste em usar o label interior a um polígono a um campo da base de dados, por exemplo o nome do edifício)

Para adicionarmos campos na tabela dos polígonos

- $\triangleright$  Arctoolbox > Data Management Tools
	- > Fields > Add Field

Nota: Os labels dos polígonos podem ser entidades do tipo Ponto com uma atributo texto ou numero que é transferido para os atributos da entidade poligono

#### **Ver os números de sala no arcmap**

 $\triangleright$  Label feature

### **2.4 Importação de Linhas (Para posterior conversão em polígonos) (Alternativo ao passo anterior)**

**Objectivo**: Importar um ficheiro CAD com polígonos (com um label no seu interior) para ArcGis e ligar automaticamente a uma tabela externa com informação de cada polígono. Exemplo: as salas do C8 (piso1\_v04.dgn) e a tabela espaços.xls

#### **2.3.1 No ArcCatalog**

#### **a) Importar os elementos do ficheiro CAD**

Com base na Feature DataSet "Construcoes"  $\triangleright$  Import > Feature Class (multiple) Escolher o ficheiro DGN : piso1\_v04.dgn Escolher todos os campos : Annotation, Point, polygon, Polyline

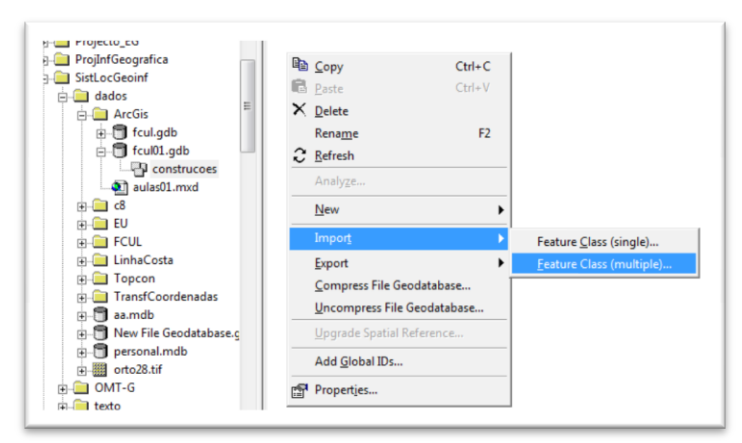

Depois da importação confirmar os dados:

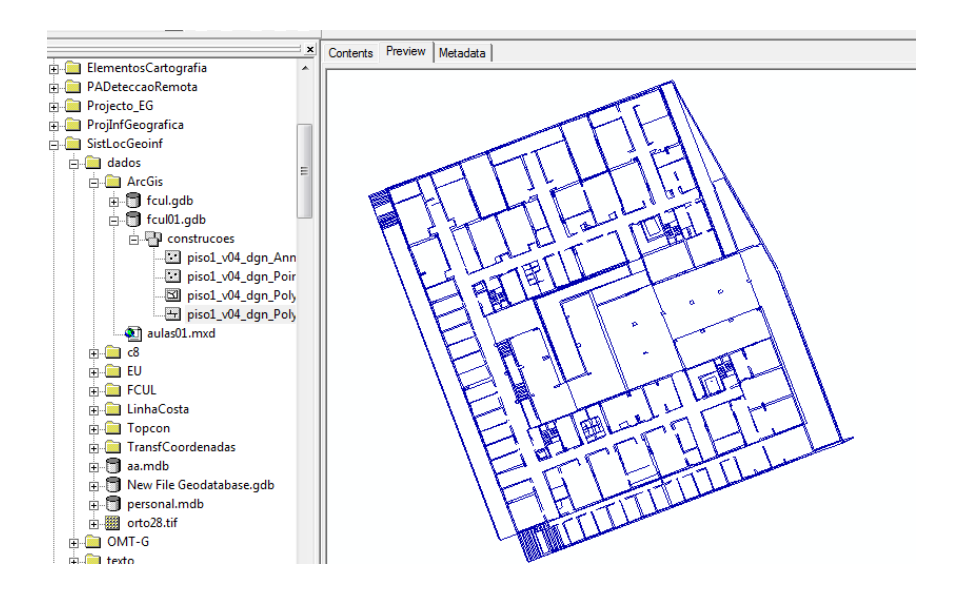

#### **b) Transformar em poligonos**

No Feature Dataset:

New > PolygonFeatureClassFromLines > "salas\_poligonos"

Esta feature classe é temporária. Verificar os atributos associados à feature class.

Seleccionar: piso1\_v04\_dgn\_polyline Associar texto ao poligono: piso1\_v04\_annotation

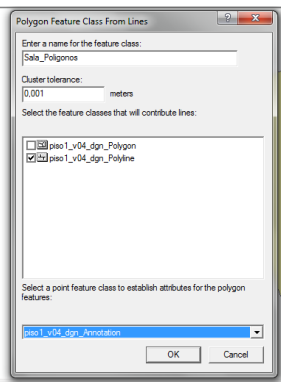

Esta operação também pode ser feita no ArcMap

- Data management Tools
- Features > Features to polygon

#### **c) Criar a Feature Classe "Sala"**

 Criar no Feature DataSet uma Feature Class com o nome "sala", do tipo polígono, e definir também os atributos (Numero (LongInt), Departamento (text), Função (text), etc)

- $\triangleright$  Load > Load data :
- **Input data "sala\_poligonos"**

 Associar o atributo "numero" da classe "Sala" ao atributo "Text" da classe "sala\_poligonos".

 Nota: esta operação pode indicar um erro no final por haver valores não inteiros no atributo "Text". Verificar se foram atribuidos os numeros das salas.

 Nota: esta operação não poderia ser efectuada directamente do ficheiro dgn porque os elementos gráficos que definem a sala são linhas e a nossa classe é um polígono e o ArcGis não permnite importar linhas para classes polígonos.

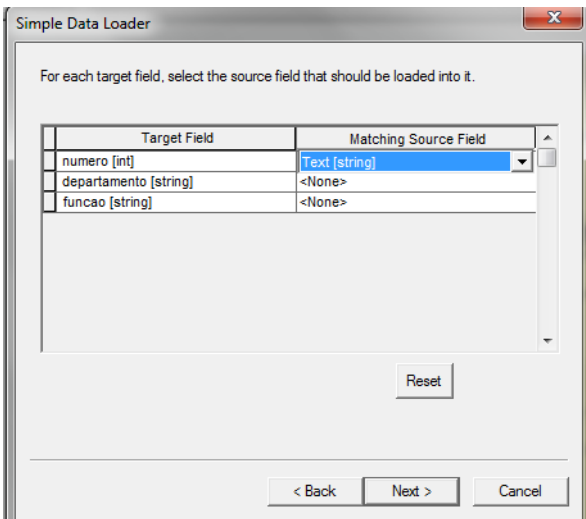

## **Modelação do Terreno**

(Exemplo carta da Arrabida : 465.shp)

#### **1. Importar a carta no sistema de coordenadas nativo.**

#### **3D Analyst Tools**

#### **2. Data Management**

2.1 TIN > Create TIN

Output TIN: arrabida InputFeature Class : 465.shp Height Field: COTA

#### **3. Symbology**

Explorar as várias hipóteses : (triângulos: Edge with the same symbol)

#### **4. Conversão para GRID (Conversion)**

4.1 From TIN to Raster

Input TIN: arrabida\_TIN Output Raster : arrabida\_GRID Sampling distance: CELLSIZE 25 Smbology : stretch: standard

#### **5. Curvas de nível**

5.1 Raster surface > contour

Input raster: arrabida\_grid Output features arrabida\_contour Contour interval: 10

5.2 Curvas de nível a partir da rede TIN

Triangulated surface > surfasse contour

# **Cartographic Design**

#### **Layout View**

Configuração da página File > Page and Print Setup Printer: Adobe PDF Paper Size : A1 (Portrait) Nap Page Size: A1 (portrait) (59.4 x 84.1)

### **Data Frame Properties**

Data Frame: Extent > 1:500

Frame: 1.5 point

Size and Position : size > 50 x 50 cm

Grids > Properties (verificar todos parâmetros)

> Labels (ver tamanhos) e additional properties (casas decimais)

> Intervals (50 m)

> Lines > show as a grid of tics (tamanho = )

#### **Insert**

- 1. Title
- 2. Scale > When resizing : adjust number of divisons > Division units : Meters
- 3. North Arrow
- 4. Legend